# **ARC Audit Workbook**

This guide assumes that you already a proficient user of ARC PEP-net. If not we recommend you read the sections on logging in, checking out and reporting in the ARC PEP-net workbook before attempting to do an audit.

# **Contents**

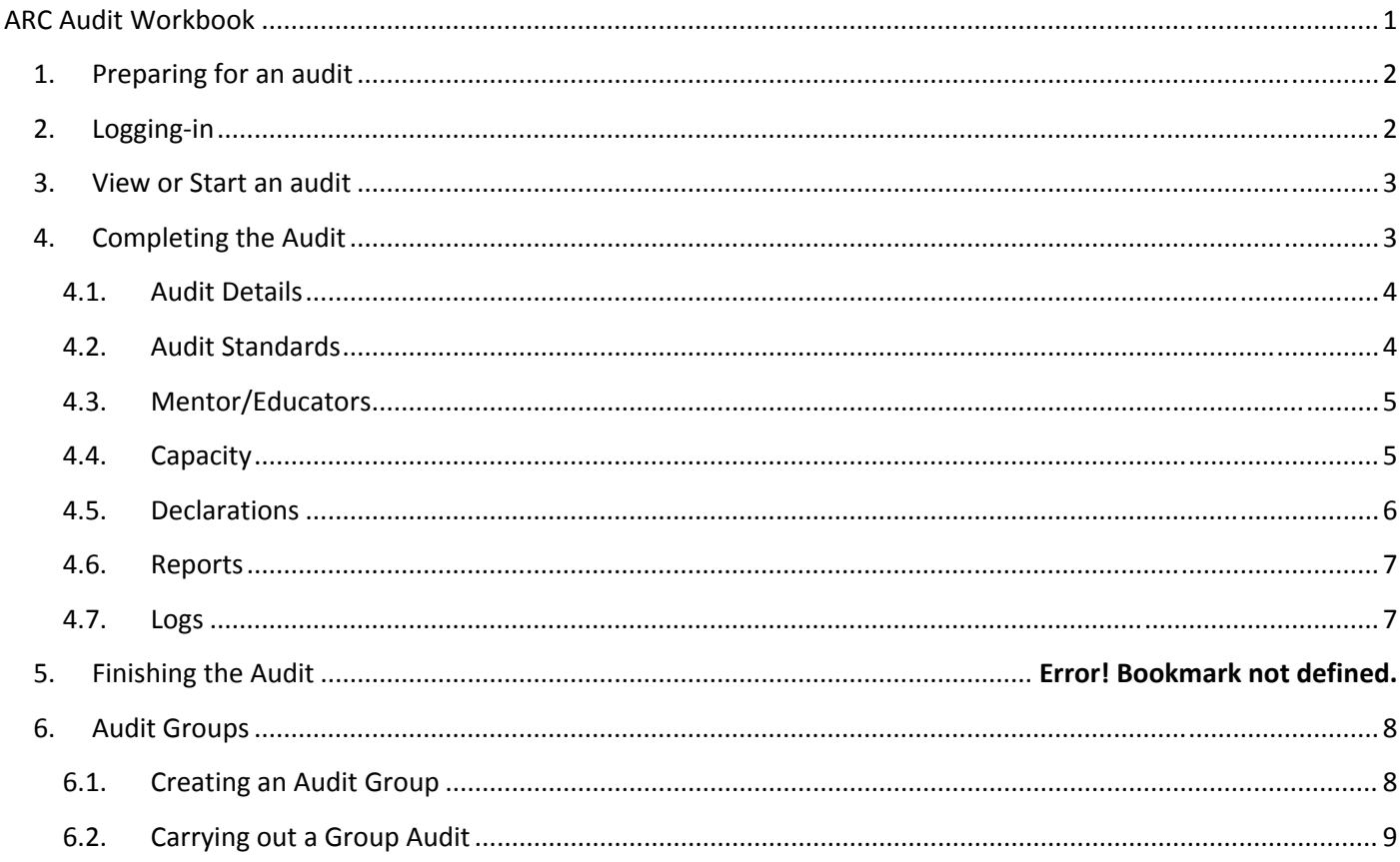

### **Acknowledgements**

This new version was inspired by Drusilla Haynes at South Tyneside Foundation Trust

# **1. Preparing for an audit**

The following steps will help you prepare for your audit using ARC PEP‐net:

- Check and update your area profile ‐ the information provided to students about your placement opportunities.
- Check and update your mentor/educators unlinking anyone who has left and add any new mentors
- Run the student evaluations report for the last 12 months you may need to reflect on some of the feedback in your evidence
- Run the host dashboard report for 3 months this will help identify any missing information
- Go to the "Audit tracking" tab and make sure you have responded to the actions raised in last year's audits

If you make any changes to ARC PEP-net remember to check back in. Otherwise you may lose your changes **and you will not be able to start an audit if it is checked out.** 

You may also wish to log-in to the audit system and get a copy of your last year's audit report. This is accessed via the "Logs" tab.

### **2. Logging‐in**

Use this link to access the audit system:

#### https://hces‐placements‐northumbria.arcwebonline.com/audit

Your username and password are the same as for ARC PEP‐net.

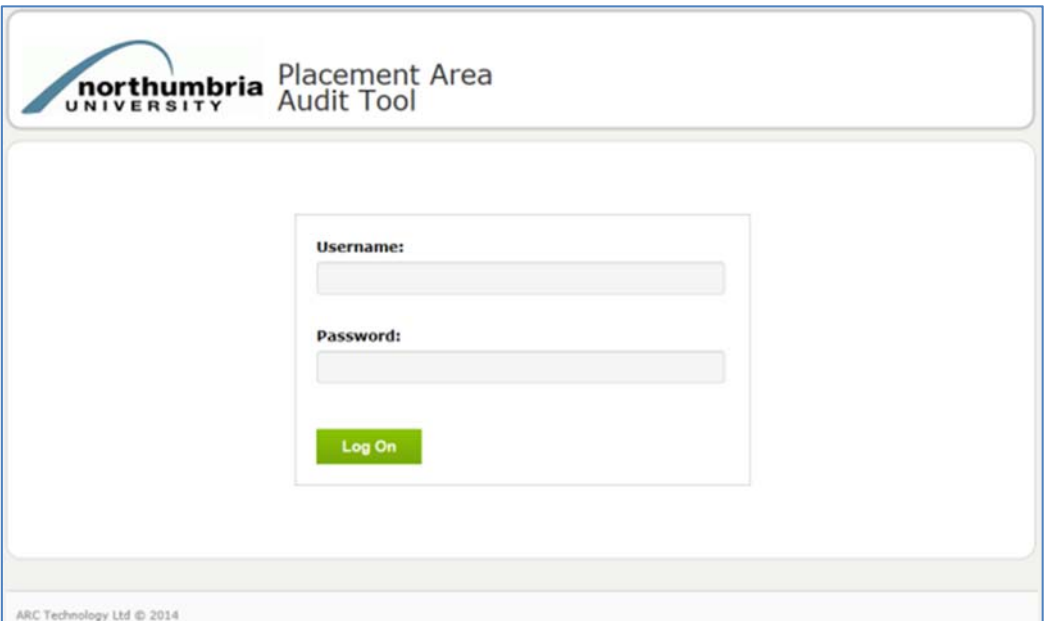

### **3. View or Start an audit**

This is the landing page once you have logged in. It shows all the placement areas (hosts) that you have access to. There is a search box with settings to help you find the correct area quickly. From here you can view the last audit by clicking the eye symbol or start a new audit.

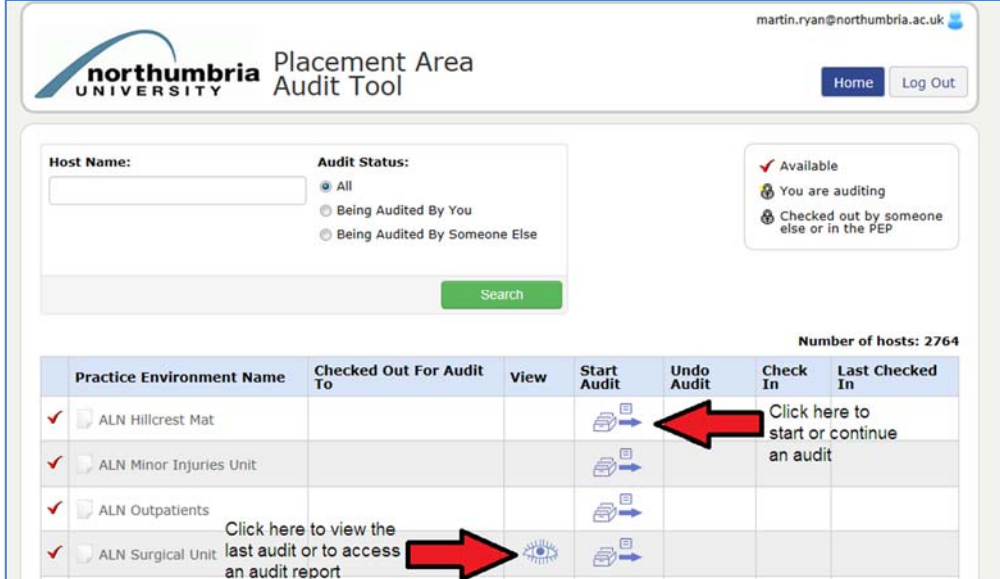

# **4. Completing the Audit**

If you start a new audit you will land on this page:

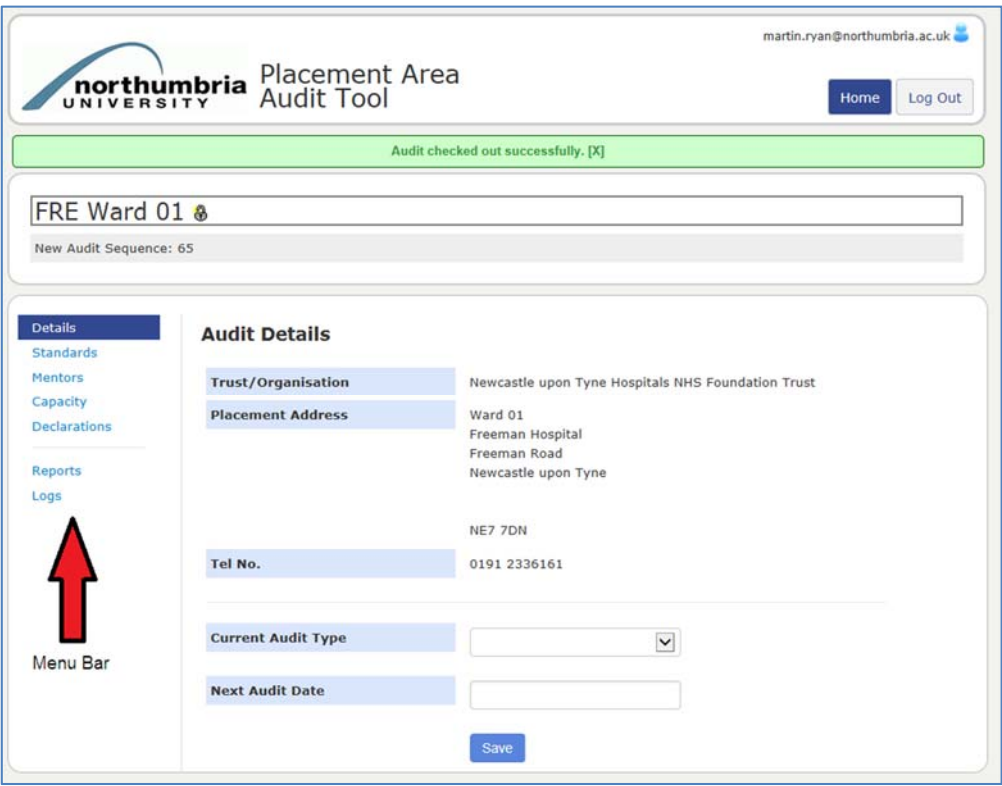

On the left hand side is a menu bar with a series of options. The menu option selected is highlighted in dark blue.

### **4.1. Audit Details**

Check the details (see previous screenshot) and set the audit type and the date of the next audit (this will be used to generate future reminders). Click the save button to confirm the changes.

### **4.2. Audit Standards**

On the standards menu option there are two set of tabs. The selected tabs are highlighted in blue and here we are on the Standards section in tab set 1 and Standard 1 in tab set 2. The second tab set covers the four audit standards and these need to be worked through in turn to complete the audit.

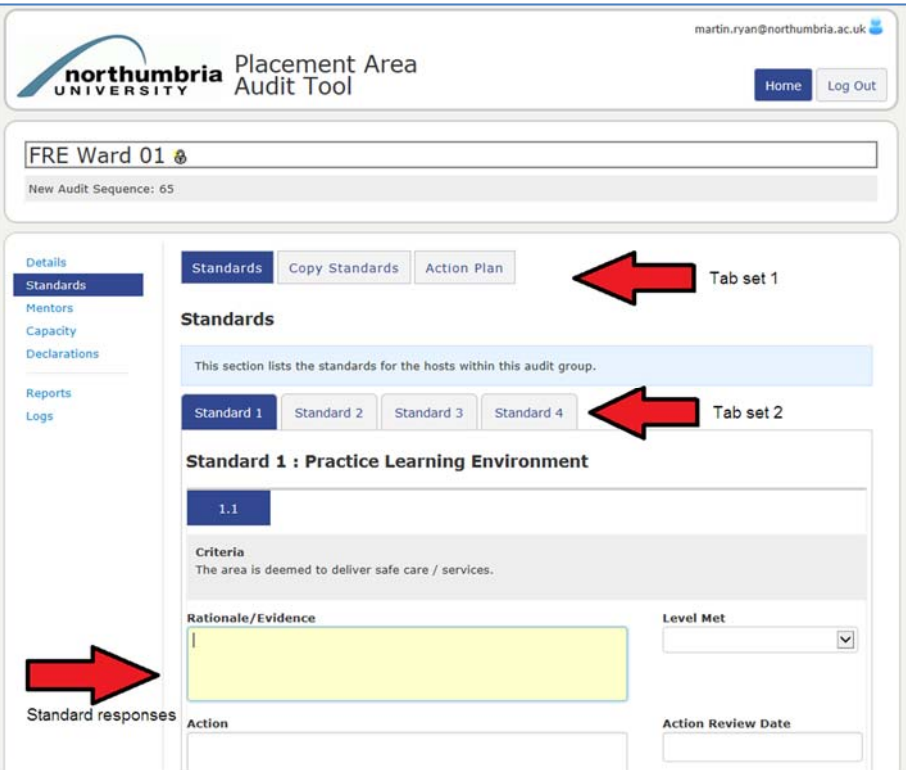

In the above screenshot the first part of Standard 1 is visible and can be completed. The other parts can be reached by scrolling down the page.

### **Remember to click the save button at the foot of the page or your changes may be lost!**

There is only one action allowed for each part of a standard but you can use the free text box to include multiple tasks within a single action. You can click on "Action Plan" in tab set 1 and view all the actions for all of the standards.

The "Copy Standards" option is used when auditing a group. This is covered in section 6.

### **4.3. Mentors**

Select **Mentors** in the left hand menu bar – answer the questions and enter the date and enter the number of SIGN‐ OFF mentors into the box, press **Save**

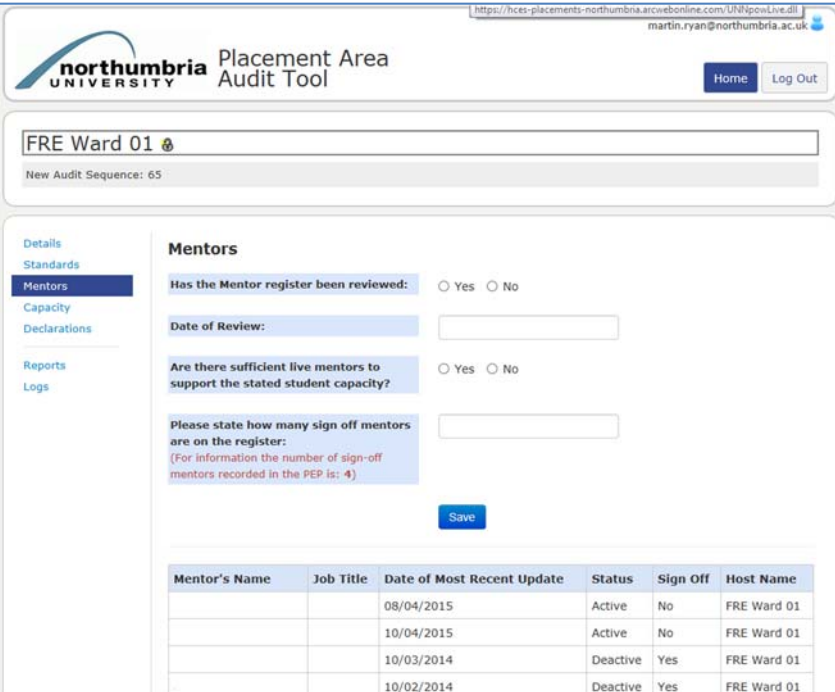

Note that you once the audit is started you cannot change this information. This is why it is recommended **that you update your mentor information prior to starting the audit.**

### **4.4. Capacity**

Capacity information is used by the University's placement team to allocate students to your area. It is recording using placement categories which are the different types of placement experiences on offer.

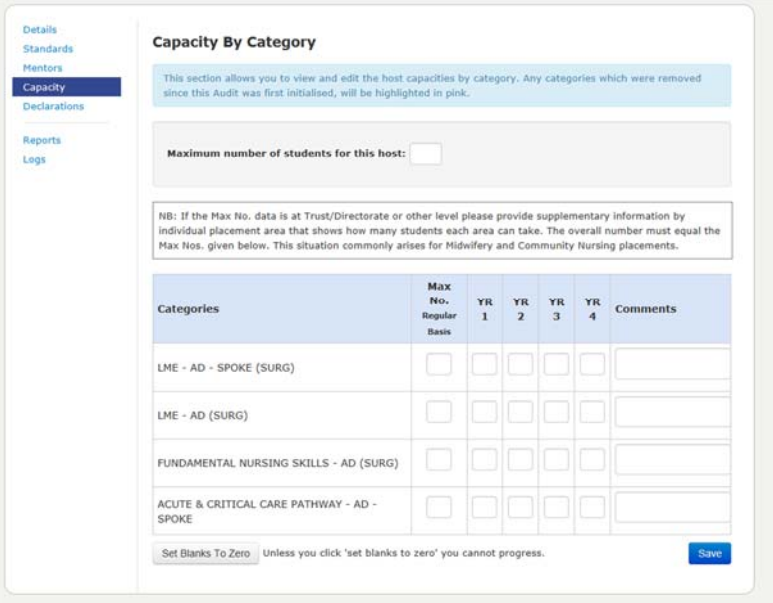

Enter the student numbers into the boxes and use the "set blank to zero" to complete the table.

The maximum number of students limits the number of students that can be placed at any one time irrespective of the placement category. There is also a maximum per placement category. This should ensure that you are never allocated more students than your area can accommodate. Contact your PPF if you need help completing this section.

If something changes during the year that affects your capacity then please advise your PPF as they are able to make in-year changes to capacity via ARC PEP-net which will in turn notify the university's placement team.

Occasionally a category may be discontinued or deactivated after an audit has started. Deactivated categories are displayed in pink. Capacity numbers should not be entered against these categories.

### **4.5. Declarations & Finishing the Audit**

Declarations should be completed at the end of the audit. The audit cannot be checked back in until this has been done. In the following example there are some warnings that need to be checked first. These usually relate to standards that have not been completed.

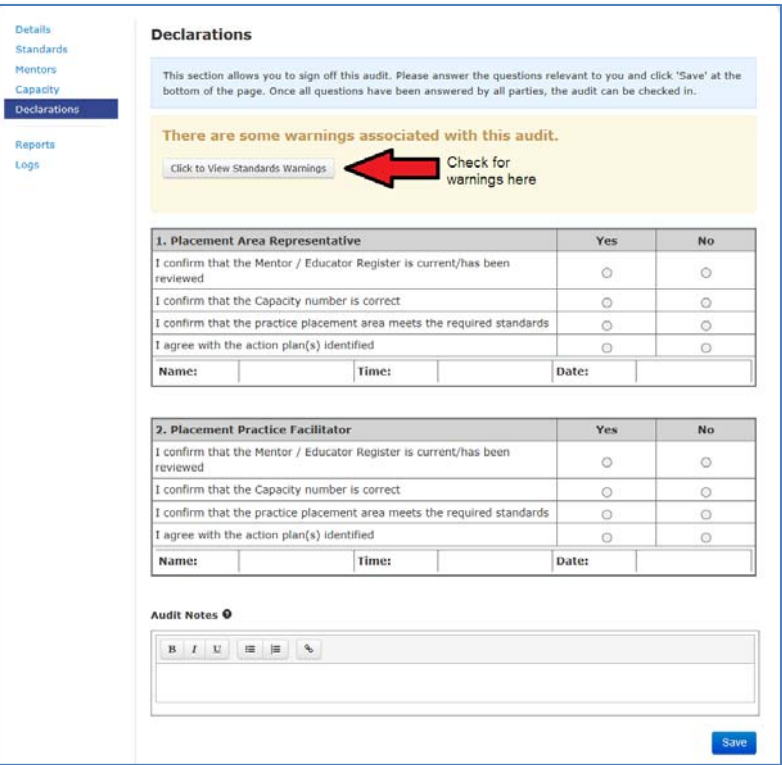

You can only complete a declaration for your role. A PPF cannot complete the manager's declaration or vice versa. Once both parties have completed their declarations the audit can be finished.

If you are the first party to complete the declaration then let the other know by email.

If you are the last party to complete the declaration then you can finish the audit by checking it in on the Home page

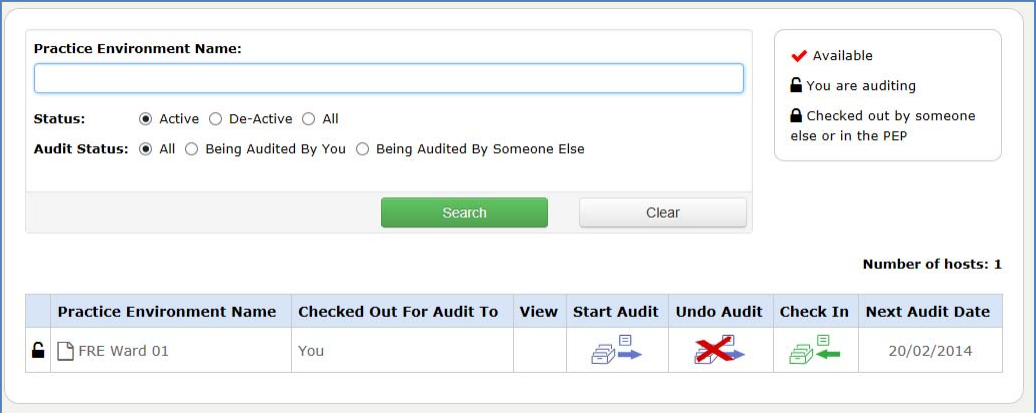

### **4.6. Reports**

At the time of the production of this guide there are no reports available. If you want the current audit report then go to Logs tab.

### **4.7. Logs**

The logs tab lets you see the activity for the placement area which includes updates via ARC PEP‐net. Note that the audit reports from the current and previous audits are available.

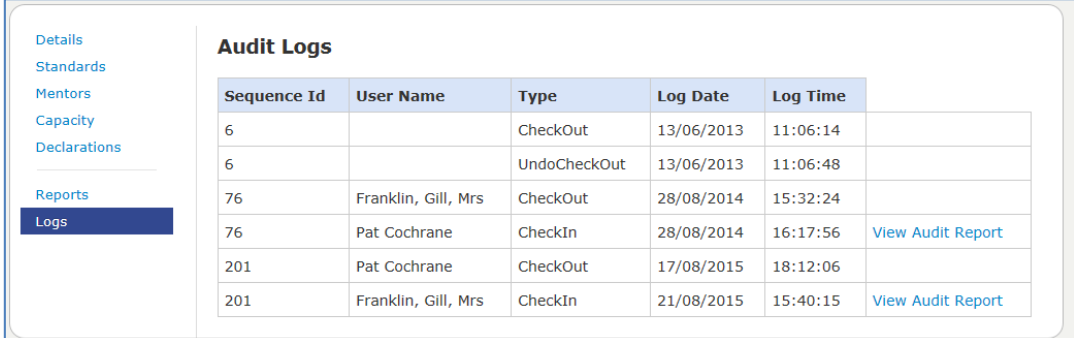

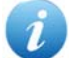

**For instructions on printing and saving reports see the ARC Printing & Reporting Guide.**

# **5. Audit Groups**

#### **5.1. Creating an Audit Group**

Audit groups are created in ARC PEP‐Net using the Audit Configuration Tab. Before starting, check the areas that you wish to link are checked in and not currently being audited.

There are three steps

- i) Pick one host as the audit group we'll refer to this as the "Master Host" (no need to do anything on Arc yet)
- ii) Change all the hosts that belong to this group to "Clustered Hosts"
- iii) Edit the master host and link the clustered hosts to it.

In this example Fre Ward 02 has been chosen as the Master Host and Fre Ward 01 will be a clustered host linked to it.

Start by checking out FRE Ward 01; going to the Audit Configuration tab; selecting "Clustered Host"; and clicking Update Audit Group Type.

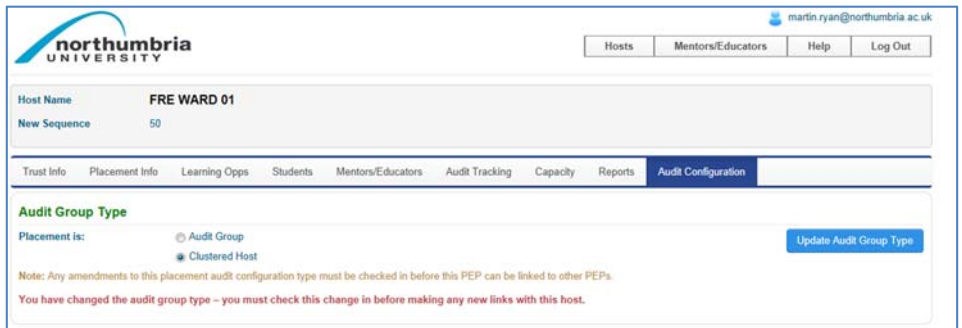

Remember to check‐in the host to confirm the change.

With the exception of the Master Host, repeat this step for each host you wish to add to the audit group.

Now edit the master host – Fre Ward 02; go to the audit configuration tab; and link the clustered host to it as follows:

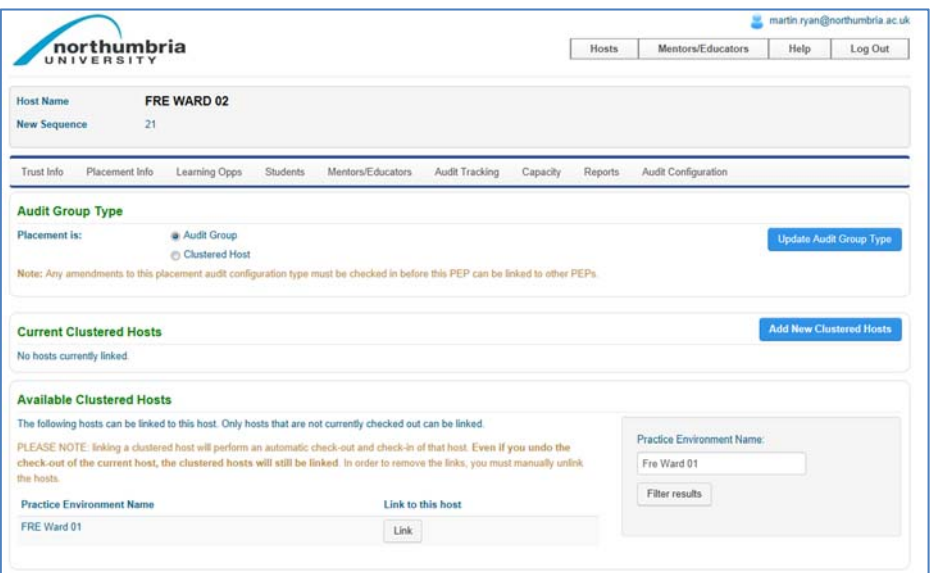

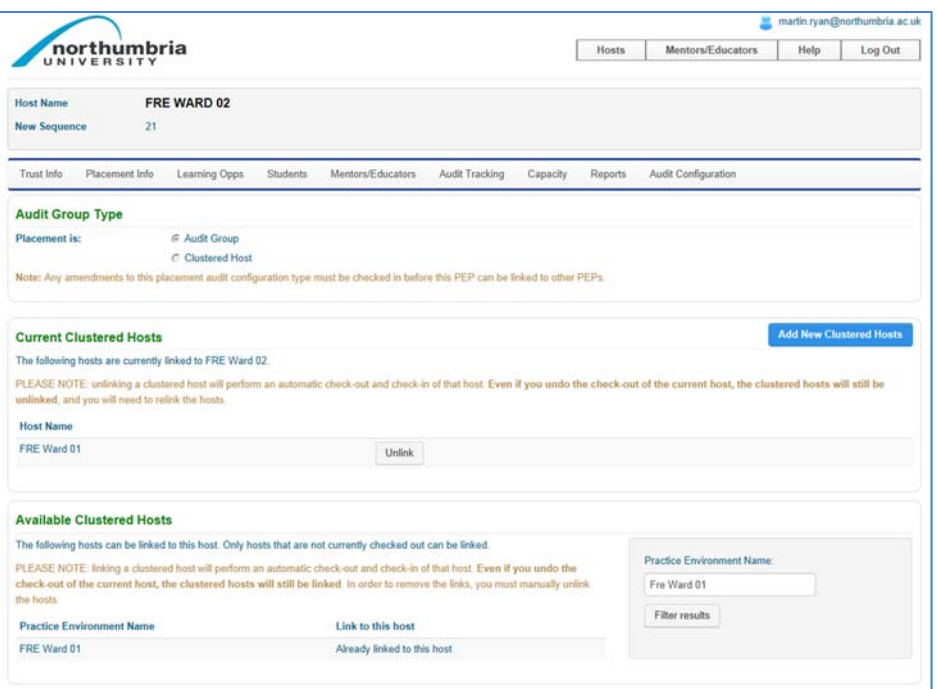

Note it is possible to unlink hosts if the audit group changes in the future.

Once all the clustered hosts are linked remember to check‐in the master host.

### **5.2. Carrying out a Group Audit**

 $\mathbf{z}$ 

Note that the following screenshots were taken prior to when the menu bar at the side replaced a tab set **across the page. The functionality however is the same.**

Once you have created a group you will no longer be able to see clustered hosts when you login into Audit.

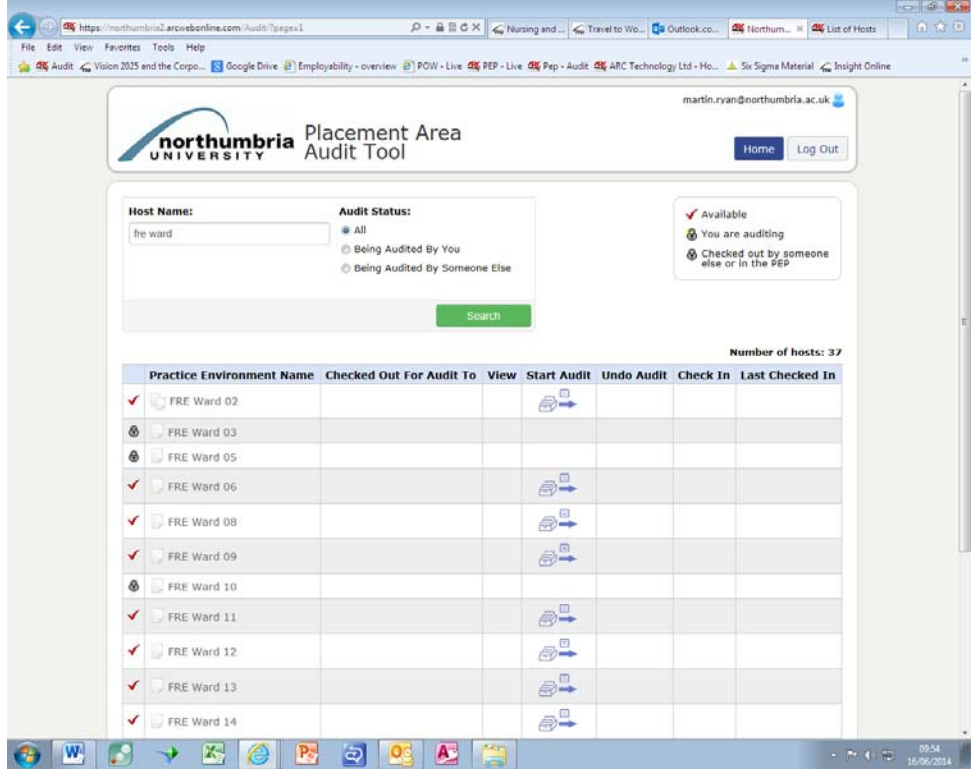

However when you commence the Audit the clustered hosts appear in a tree structure just below the host name.

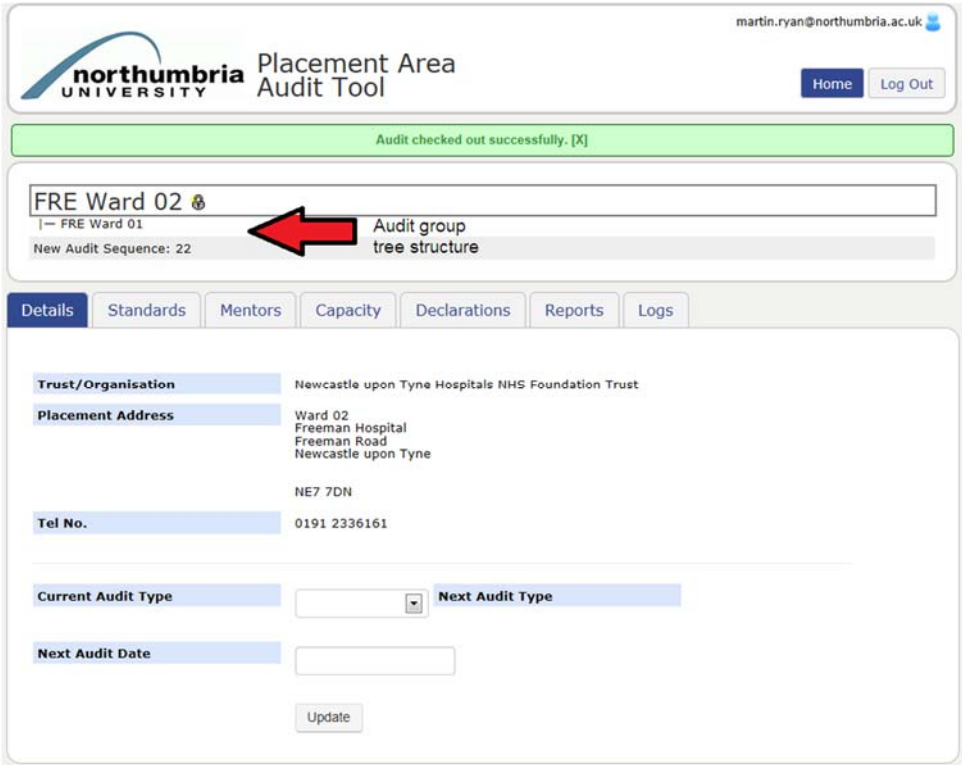

You can now enter standards and actions as for a normal audit. When you have completed the standards you can use the copy tab to copy the standards and actions to all or some of the clustered hosts.

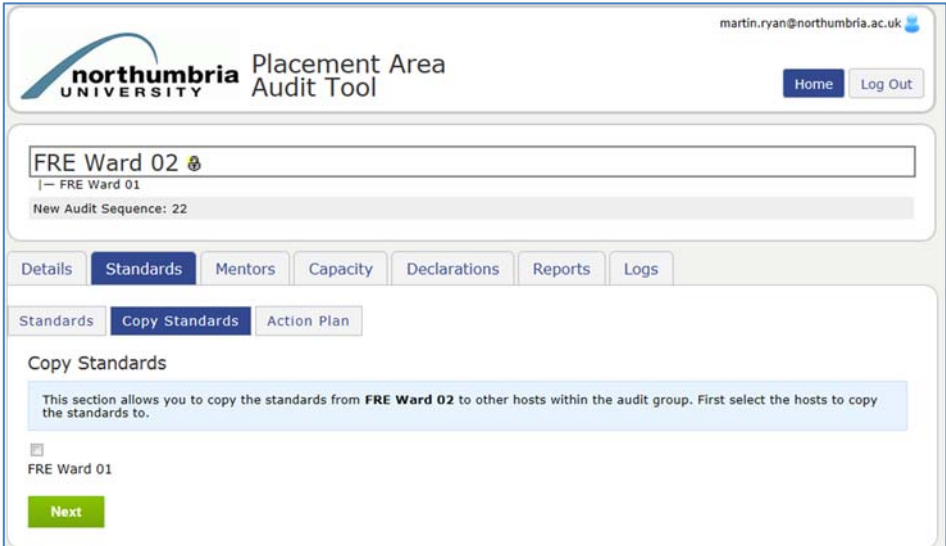

If you want to enter specific comments or actions that apply just to a clustered host then select the standards tab; click on the clustered host's name that appears in the tree structure; and make and save your changes. To avoid confusion the system highlights the host you are editing in yellow.

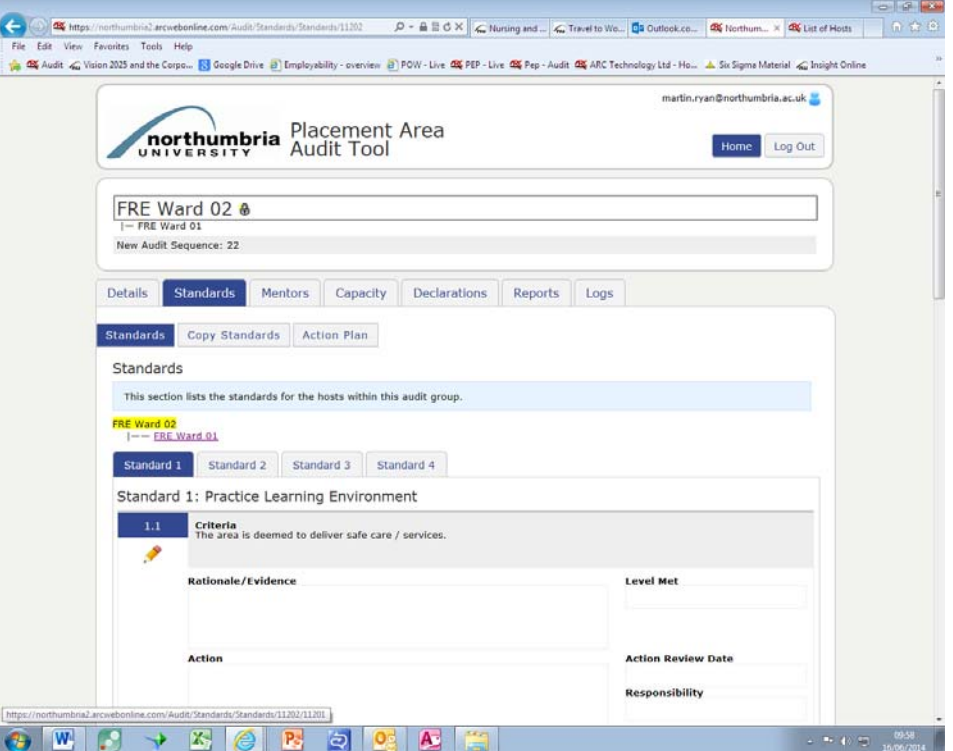

Some other tabs change behaviour for a group audit. The mentors tab combines the list of mentors from the master and clustered hosts…

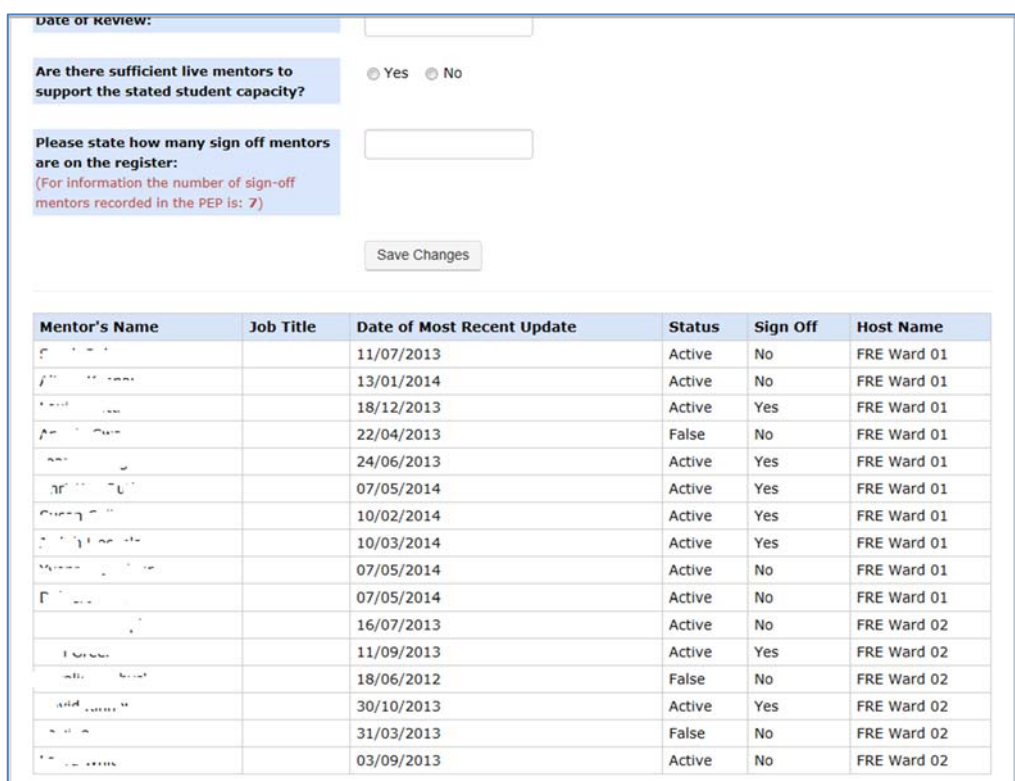

…and the capacity tab uses the tree structure to navigate between hosts to enter host specific capacity information

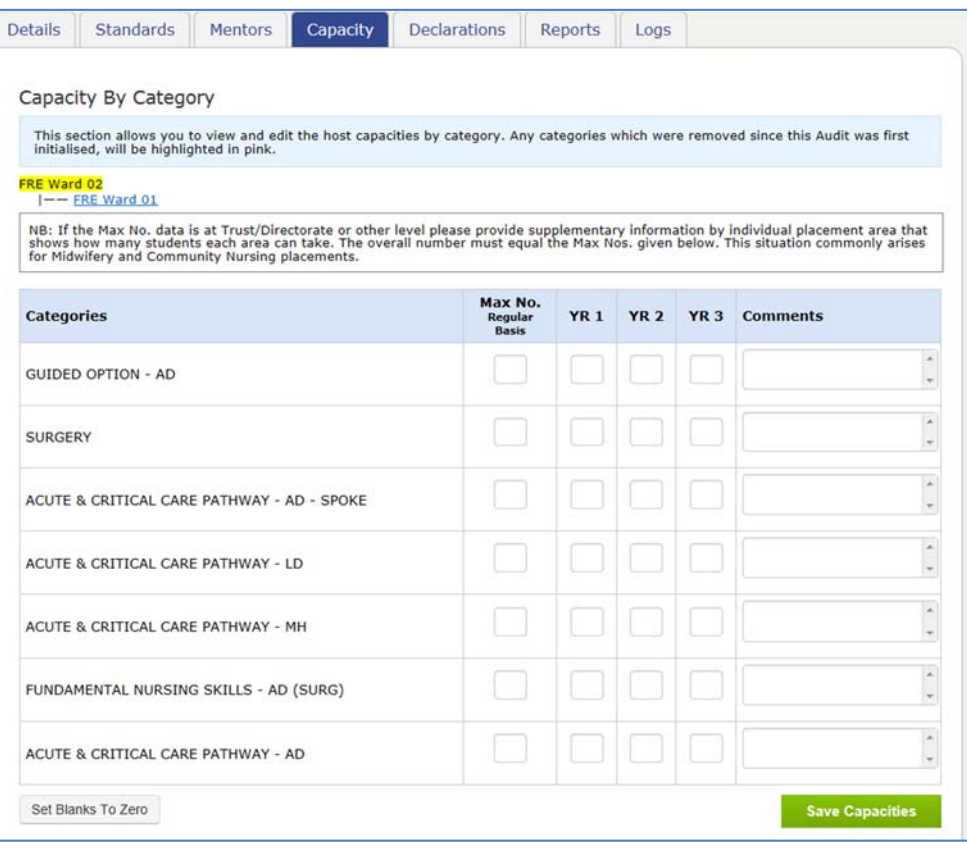